## ■対象機種

- <ICエンコーダー搭載プリンタ>
- ・CX-7000
- ・CX-7600
- ・CX-330 (USB-シリアル変換ケーブル使用時)
- ・CX-120 (USB-シリアル変換ケーブル使用時)
- ■設定(確認)方法

①PCと対象のプリンタをUSB接続する。(USB-シリアル変換ケーブル含む)

- ②「コンピュータ」 → 「右クリック」にて、「管理」を実行。
- ③「コンピューターの管理」-「デバイスマネージャー」より「ポート」を参照し、 「USB Serial Port | のCOM番号を確認。 → (COM1) となっていれば正常です。

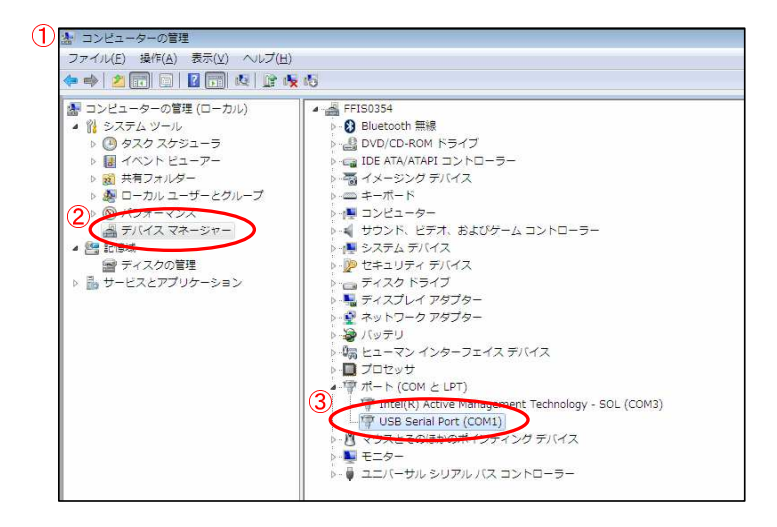

※COM番号が正しくない場合、COM1に変更します。 他のデバイスで(COM1)を使用していないことを確認してください。

④「USB Serial Port」を右クリックし、「プロパティ」を開きます。

⑤「ポートの設定」タブの「詳細設定」画⾯より、ポート番号を「COM1」に変更します。

⑥最後に「OK」ボタンを押すと変更内容が反映されます。

(「使用中」の表示が出ても問題ありません。そのまま続行します)

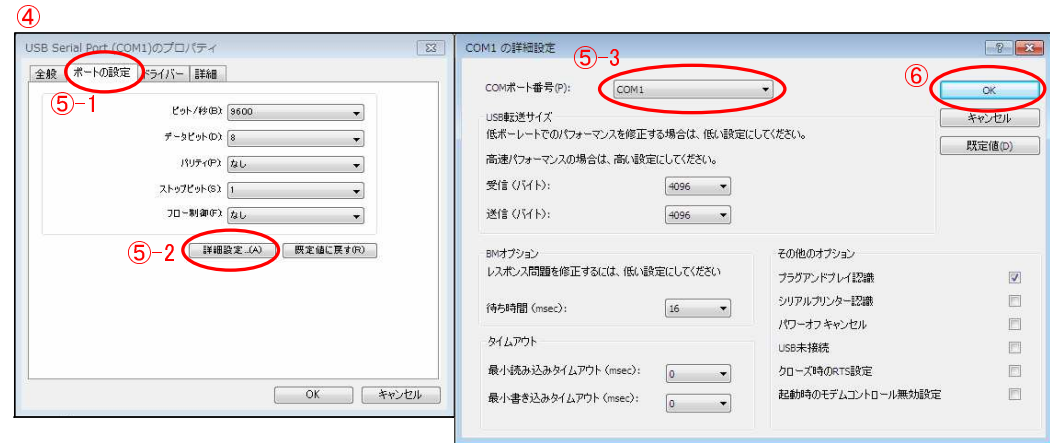

以上で設定は完了です。

- その他
	- ・USBの差込位置を変えると、COM番号が変わってしまう場合があります。
	- ・上記対応を⾏ってもICエンコードエラーが発⽣する場合、以下をお試しください。 ·プリンタの再起動(電源OFF → 数秒後、電源ON)
		- ・PCの再起動

その他、不明点がございましたら、弊社担当までご連絡ください。 インスタン 以上